## Add the Portal to Your Home Screen (Android)

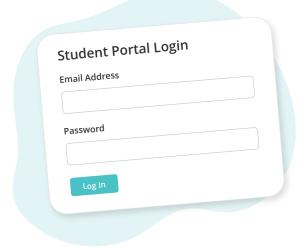

Sign in to the Student Portal on your phone

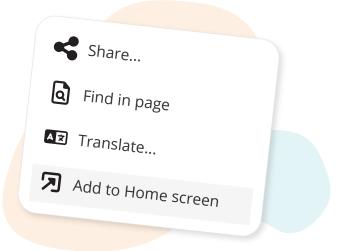

Tap the 3 dots in top right, then "Add to Home screen"

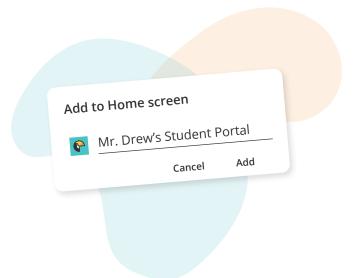

Name the shortcut, then tap "Add"

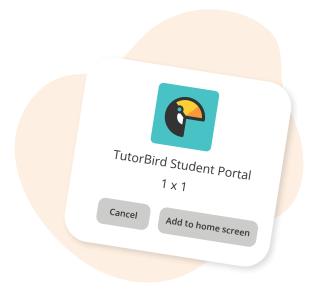

Tap "Add to Home screen"

Or touch & hold the widget to place it on your home screen

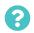

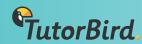